名古屋女子大学学術情報センター

**施設予約マニュアル インスター インスター アメリカ インター 作成日 2020 年 7 月 17 日** 

更新日 2021 年 1 月 25 日

- 施設予約システムへのログイン・ログアウト方法
- ① ログイン画面にある"ユーザー名"と"パスワード"に学内パソコンにログインする際と 同一の"ユーザー名"と"パスワード"を入力し、[ログイン]ボタンをクリックします。
- ② 利用終了時は画面右上にある[ログアウト]をクリックして画面を閉じてください。

# ■ 予約申請【1 週間前までに要申請】

- ① 施設予約トップ画面の左サイドメニューより[空き施設検索]をクリック すると、空き施設検索画面が表示されます。
- ② "施設区分"で予約したい施設区分を選択し、"日付"と"時間帯"に予約した い日時を入力して[空き施設検索]ボタンをクリックします。
- ③ 表示された予約可能施設一覧から予約したい"施設名"をクリックすると、 予約処理入力画面が表示されます。"施設管理者からのメッセージ"にある 記載内容を確認の上、以下入力事項を予約フォームに入力します。
- 【入力事項】
	- (1) 日付·利用時間 (1) ついては インスタンス しょうかん しょうかん こうしょう はんちょう しょうかん こうしょう はんしょう はんしょう はんしょう 空き施設検索時に入力した情報が自動入力され ます。
	- (2) 利用目的 利用目的に合わせて選択ください。
	- (3) 詳細情報
		- 授業利用の場合は学科・専攻及び授業名を入力 してください。
		- 機器利用を希望する場合は必要機器と台数を 入力してください。
			- 例)ノート PC2 台、プロジェクター1 台
		- 席のみ予約か貸切予約かを入力してください。 例)席のみ 10 席/部屋全体貸切
- (4) 利用人数を入力してください。
- (5) 申請者コメント 詳細情報に入力しきれなかった内容があれば入力ください。
- ④ 入力事項を確認の上、[予約申請する]ボタンをクリックします。予約申請をすると申請 者の学内メールアドレス宛に「【施設予約システム】予約申請を受け付けました」が配 信されます。

<左サイドメニュー>■施設予約トップ 空き施設検索 予約情報昭全 予約情報照会(当日) 予約申請一覧 本日の予約案内 本日の空き状況案内 予約・利用情報出力

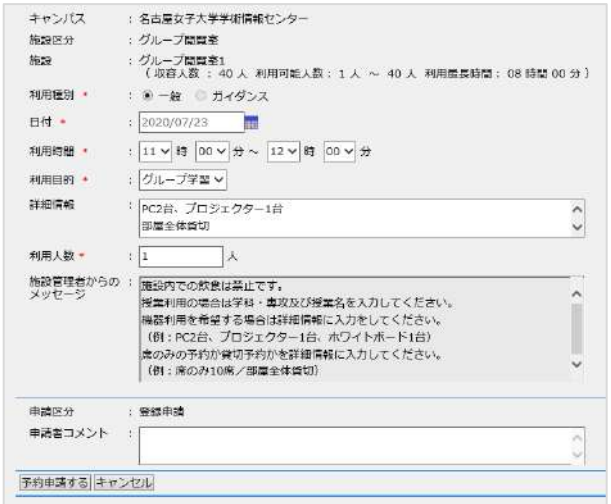

名古屋女子大学学術情報センター

**施設予約マニュアル インスター インスター アメリカ インター 作成日 2020 年 7 月 17 日** 

更新日 2021 年 1 月 25 日

⑤ 申請された予約は学術情報センターで承認処理後に予約確定となり、「【施設予約シス テム】予約申請承認完了通知」メールが配信されます。本メールをもって予約完了とな ります。

### ■ 予約情報の確認

1. 確定した予約情報の確認

施設予約トップ画面に[私の予約状況]として、現在予約が確定している予約一覧が表示 されます。

2. 申請中の予約情報の確認

施設予約トップ画面の[予約申請一覧]から、現在予約申請中の一覧が表示されます。"申 請区分"が"登録申請"と表示されている申請は、確定前の予約です。

3. 全ての予約情報の確認

施設予約トップ画面の[予約情報紹介]から、本日より 1 週間分の予約状況が表示されま す。 や ボタンをクリックすることで、日・ 週・月単位で進めて確認することができます。

申請中も含む、全ての申請者の予約状況が表示されます。自分の予約情報は背景色がオ レンジ色で表示されリンクから予約詳細情報が確認できます。

自分の予約以外の予約詳細情報には予約者の個人情報は表示されません。

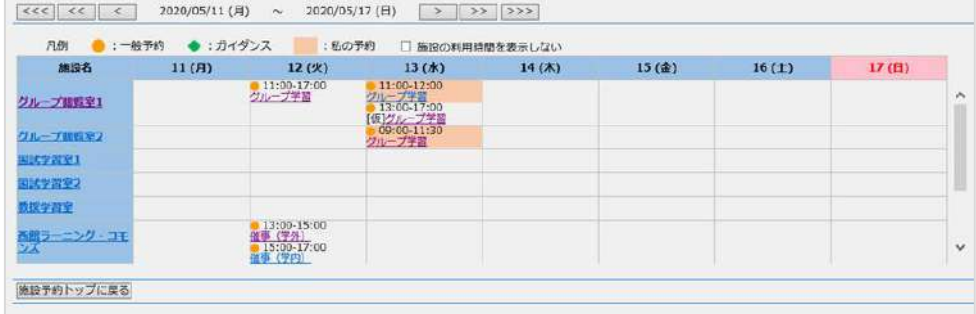

# ■ 予約変更

予約の申請中・確定後のどちらの場合も、予約内容を変更することができます。

- 1. 予約確定後の変更
- ① 施設予約トップ画面に表示されている[私の予約状況]の"時間"をクリックすると、予約 詳細画面が表示されます。
- ② 画面左下にある[変更]ボタンをクリックすると、予約処理変更画面が表示されます。変 更内容を入力し[変更申請する]ボタンをクリックします。変更申請すると学内メール宛

名古屋女子大学学術情報センター

**施設予約マニュアル インスター インスター アメリカ インター 作成日 2020 年 7 月 17 日** 

更新日 2021 年 1 月 25 日

- に「【施設予約システム】予約申請を受け付けました」が配信されます。
- ③ 予約確定後の変更申請には再度学術情報センターからの承認処理が必要となります。 手続きの流れは通常の予約申請時と同様です。
- ④ 変更申請中の予約は[予約申請一覧]で確認することができます。学術情報センター承認 後、[私の予約状況]に反映されます。

#### 2. 予約申請中の変更

- ① 施設予約トップ画面の[予約申請一覧]をクリックし、予約申請一覧を表示します。
- ② 変更したい予約の"申請状態"をクリックすると、予約申請詳細画面が表示されます。
- ③ 画面左下の[変更]ボタンをクリックすると予約申請内容が変更できるようになります。 変更内容を入力し[変更申請する]ボタンをクリックします。
- ④ 学術情報センター承認前の予約申請の変更のため、この後の手順は通常の予約申請と 同様となります。

#### ■ 予約キャンセル

予約の申請中・確定後のどちらの場合も、予約をキャンセルすることができます。

- 1. 予約確定後のキャンセル
- ① 施設予約トップ画面に表示されている[私の予約状況]の"時間"をクリックすると、予約 詳細画面が表示されます。
- ② 画面左下にある[削除]ボタンをクリックすると、予約処理変更画面が表示されますので、 画面左下にある[削除申請する]ボタンをクリックします。削除申請すると学内メール宛 に「【施設予約システム】予約申請を受け付けました」が配信されます。
- ③ 予約確定後のキャンセルには再度学術情報センターからの承認処理が必要となります。 キャンセル完了時に学内メール宛で「【施設予約システム】予約申請取消通知」が配信 されます。
- ④ キャンセル申請中の予約は[予約申請一覧]で確認することができます。学術情報センタ ー承認後、[私の予約状況]に反映されます。
- 2. 予約申請中のキャンセル
- ① 施設予約トップ画面の[予約申請一覧]をクリックし、予約申請一覧を表示します。
- ② キャンセルする予約の"申請状態"をクリックすると、予約申請詳細画面が表示されます。
- ③ 画面左下の[削除]ボタンをクリックすると、予約処理変更画面が表示されますので、画 面左下にある[削除申請する]ボタンをクリックします。学術情報センター承認前の予約 申請の変更のため、以上でキャンセル完了です。